#### ĐOÀN ĐBOH VÀ HĐND TỈNH HÀ TĨNH **VĂN PHÒNG ĐOÀN ĐẠI BIỂU QUỐC HỘI VÀ HĐND TỈNH**

### **CỘNG HÒA XÃ HỘI CHỦ NGHĨA VIỆT NAM Độc lập - Tự do - Hạnh phúc**

Số: 129 /VP-CNTT

 *Hà Tĩnh, ngày 05 tháng 7 năm 2022*

V/v triển khai Kỳ họp không giấy tại các Kỳ họp HĐND tỉnh khóa XVIII

Kính gửi:

- Các sở, ban, ngành, đoàn thể cấp tỉnh;

- Các Huyện, Thành, thị ủy;

- UBND các huyện, thành phố, thị xã.

Thực hiện Kế hoạch số 194/KH-HĐND ngày 07/6/2021 của Thường trực Hội đồng nhân dân tỉnh về việc triển khai Kỳ họp không giấy tại các Kỳ họp của Hội đồng nhân dân tỉnh khóa XVIII, nhiệm kỳ 2021-2026; Văn phòng Đoàn ĐBQH và HĐND tỉnh đã xây dựng và triển khai ứng dụng phần mềm "Quản lý Kỳ họp Hội đồng nhân dân các cấp". Bắt đầu từ Kỳ họp thứ VIII, Hội đồng nhân dân tỉnh khóa XVIII sẽ triển khai ứng dụng Kỳ họp không giấy bằng phần mềm ứng dụng trên các thiết bị điện tử chạy hệ điều hành ISO, Android, Windows (như máy tính bảng Ipad, điện thoại di động Smartphone, máy tính xách tay …) cho đại biểu HĐND tỉnh và khách mời tham dự các kỳ họp.

Đề nghị đại biểu khi tham dự các Kỳ họp của Hội đồng nhân dân tỉnh khai thác tài liệu qua tài khoản dùng chung: khachmoi.hdnd, mật khẩu "kyhop@12345" *(có hướng dẫn cài đặt, sử dụng kèm theo)*. Trong quá trình cài đặt, sử dụng nếu cần hỗ trợ, liên hệ Đ/c Đặng Xuân Nam, chuyên viên phòng Công tác Hội đồng nhân dân, ĐT 0913 933 778.

Đề nghị các đơn vị quan tâm thực hiện./.

#### *Nơi nhận:*

- Như kính gửi;
- Thường trực HĐND tỉnh;
- Lãnh đạo VP Đoàn ĐBQH và HĐND tỉnh;
- $-L$ ưu: VT, HĐ $_6$ .

#### **CHÁNH VĂN PHÒNG**

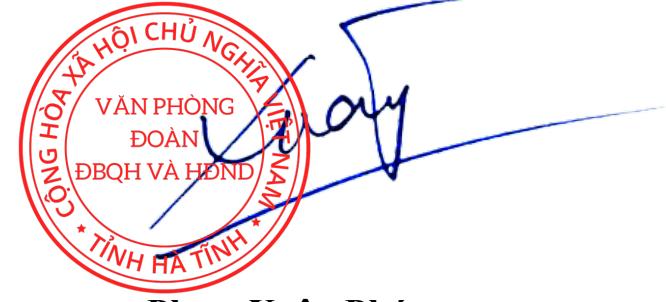

 **Phạm Xuân Phú**

#### **Hướng dẫn tải App Hội Đồng Nhân Dân Hà Tĩnh Đối với nền tảng Android**

- Bước 1: Truy cập vào Play Store(CH Play)

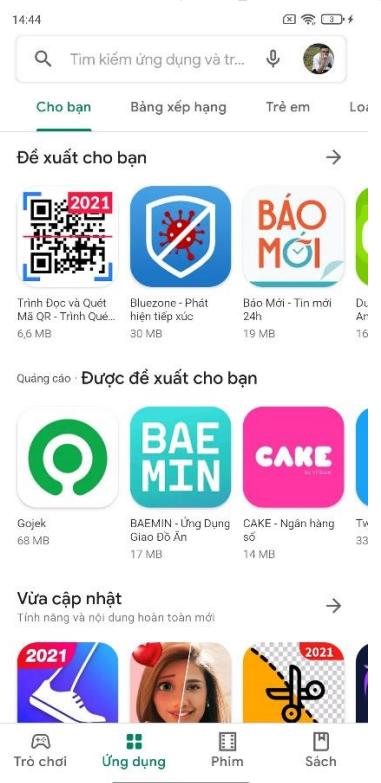

- Bước 2: Tìm kiếm với từ khóa "hdnd Hà Tĩnh"

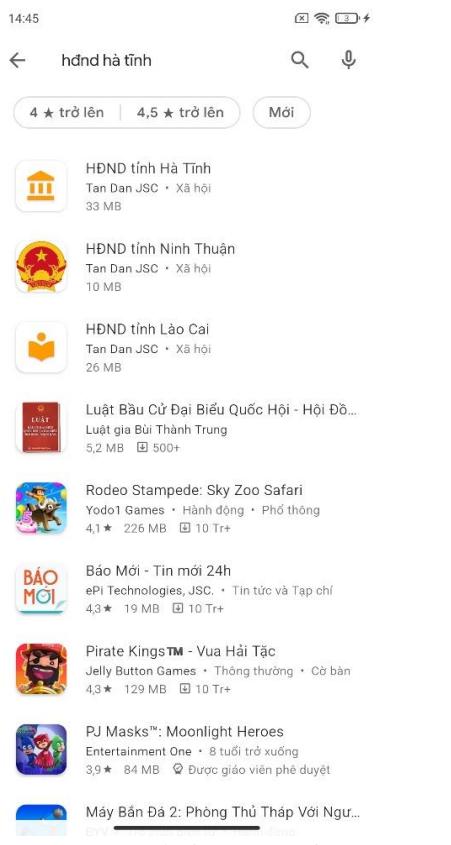

- Bước 3: Cài đặt ứng dụng

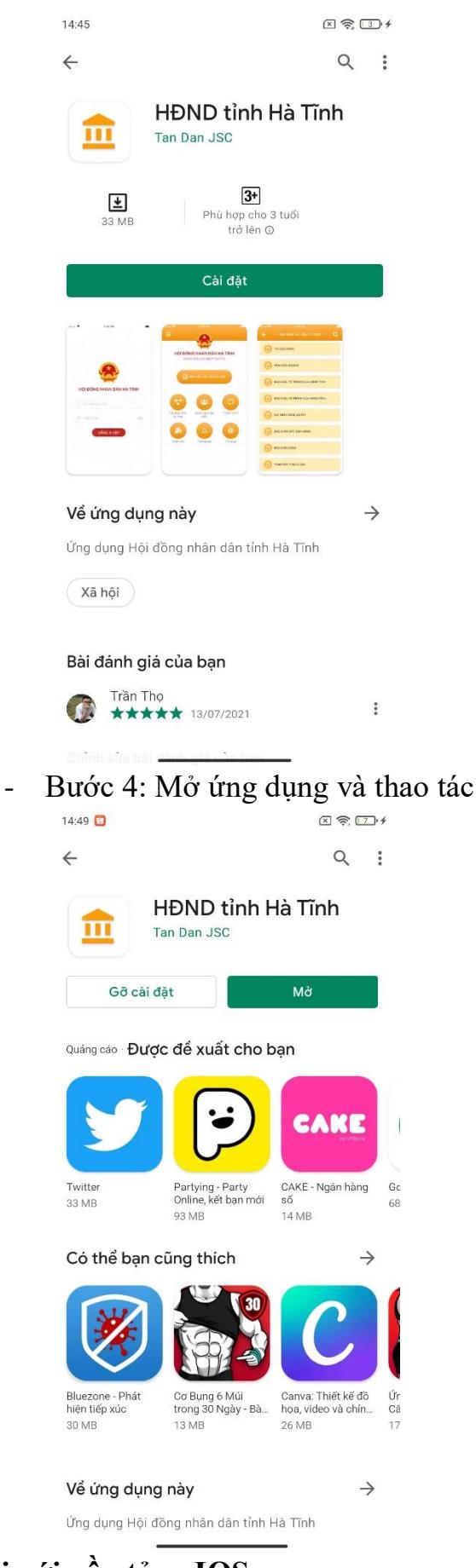

# **Đối với nền tảng IOS**

- Bước 1: Truy cập App Store

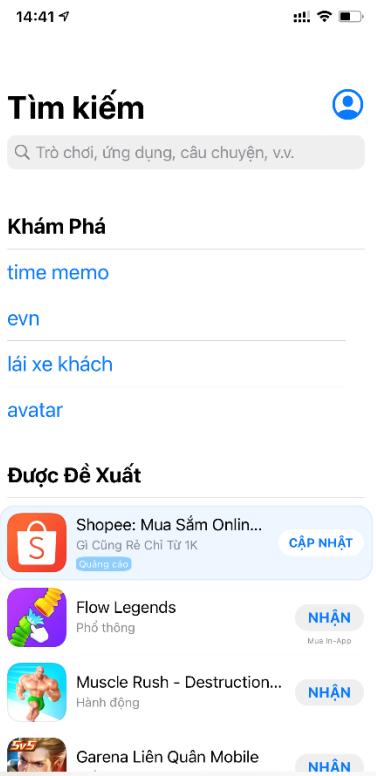

## - Bước 2: Tìm kiếm với từ khóa "qlkhht"

 $\mathring{\oplus}$ 

 $Q$ <br>Tìm kiếm

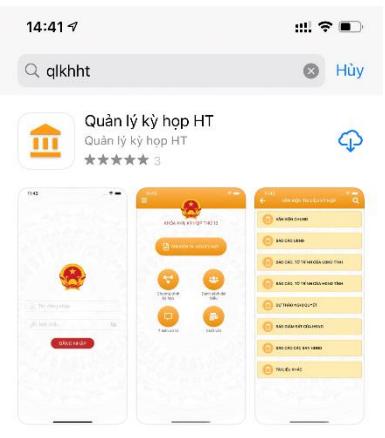

 $\ddot{\mathbf{z}}$ 

Úng dụng

 $\mathcal{J}$ 

Trò chơi

 $\Box$ 

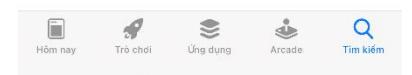

- Bước 3: Cài đặt ứng dụng

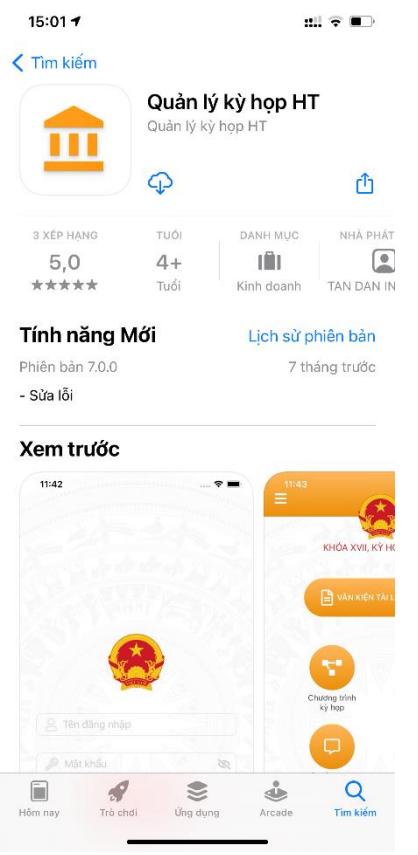

#### - Bước 4: Mở ứng dụng và thao tác

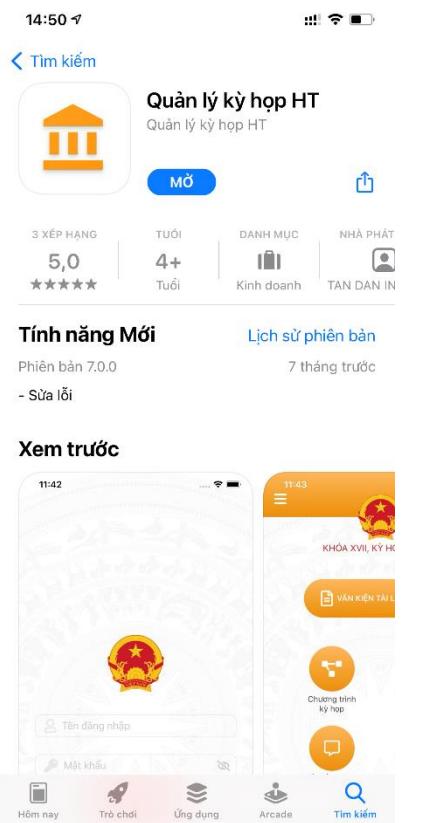

### **Đối với nền tảng Windows**

- Bước 1: Truy cập<https://qldbnd.hatinh.gov.vn/>
- Bước 2: Đăng nhập tài khoản/mật khẩu

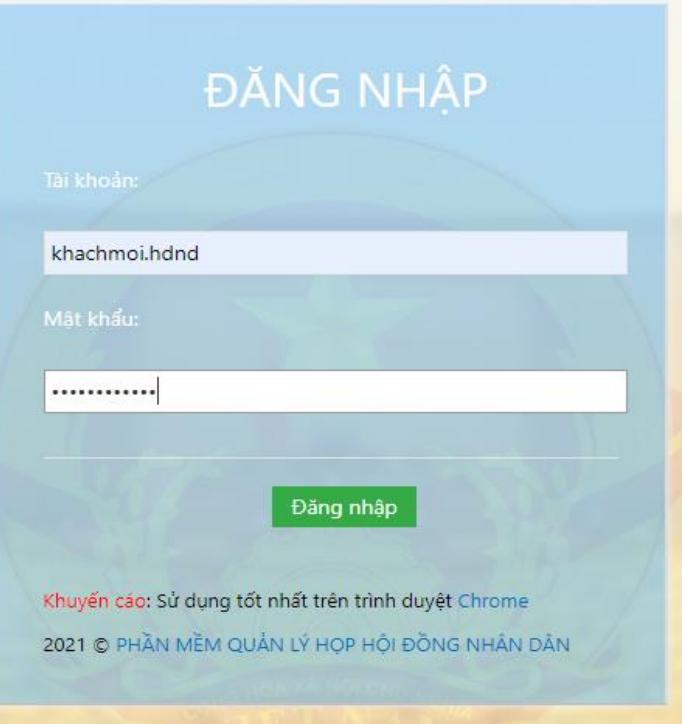

- Bước 3: Xuất hiện màn hình chính

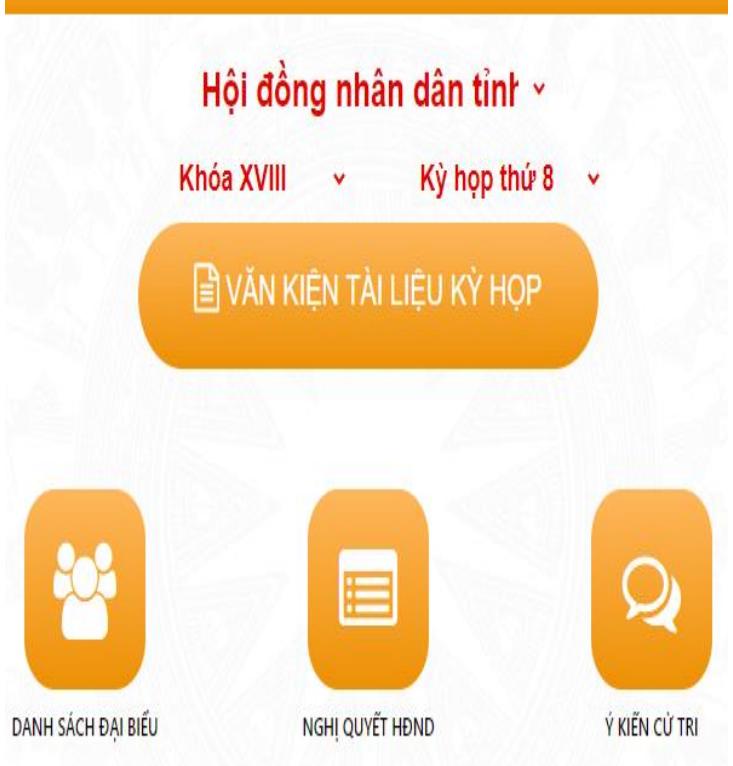

Đại biểu vào khai thác tài liệu kỳ họp tại mục: Văn kiện tài liệu kỳ họp